# **FedEx Shipping Tool Instructions – Canadian Shipments**

1. Log into the FedEx Shipping Tool using the user name and password provided to you by Purchasing Services:

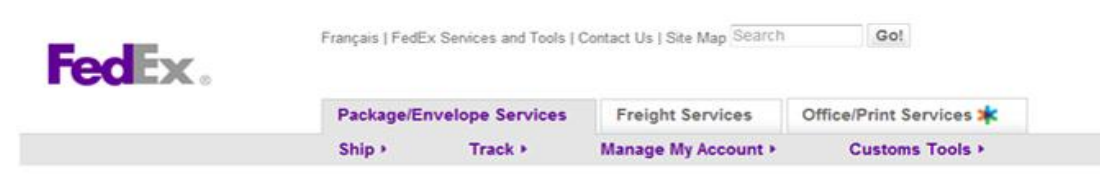

### fedex.com Login

for access to FedEx Ship Manager® at fedex com

Reminder: If you require a pickup, you must request one by selecting the Schedule a Pickup option.

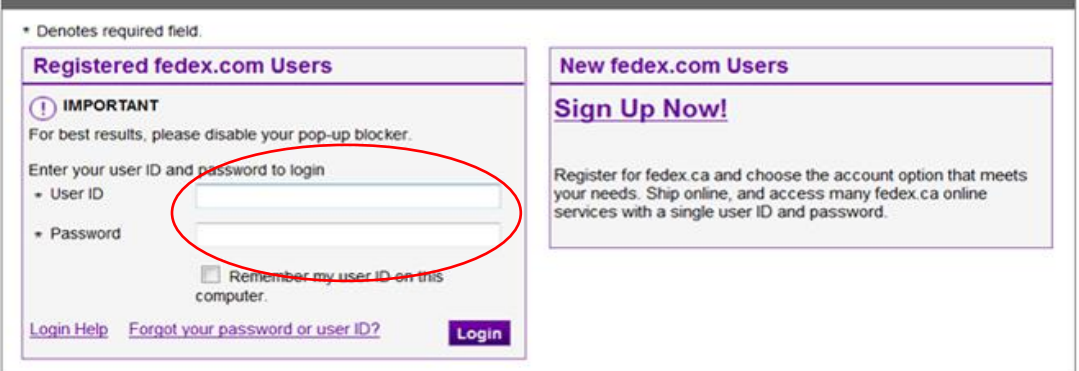

L<br>Global Home | Service Info | About FedEx | Careers | Internet Privacy Policy | Privacy Code | Terms of Use |<br>Federal Express Canada Ltd. and FedEx. All rights reserved.© 1995-2012 FedEx

## 2. The country in Box 2 should say 'Canada':

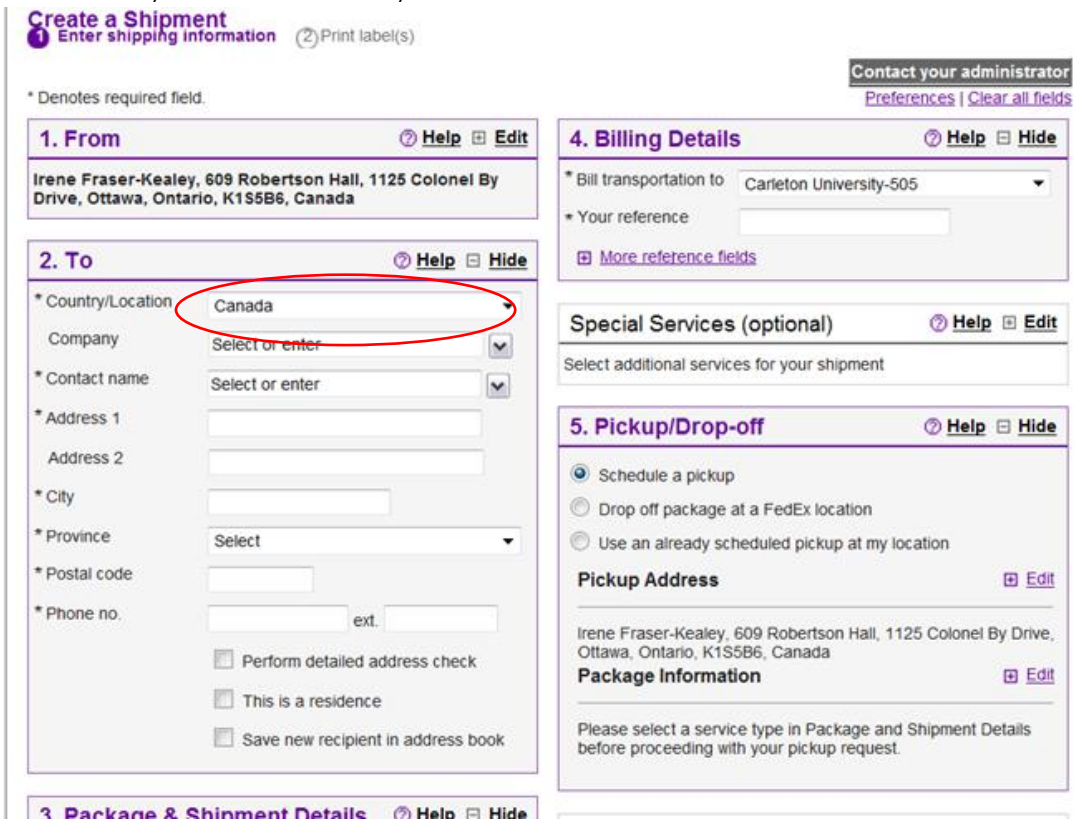

3. Fill in the address your package is being sent to in Box 2:

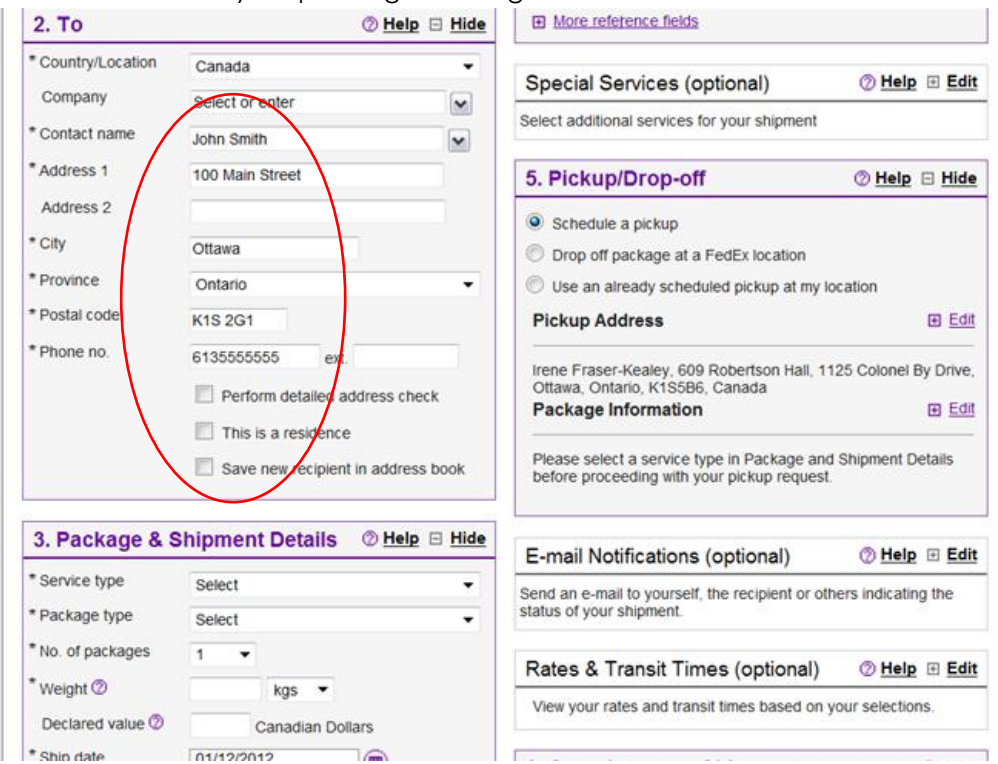

4. Select the service type, the package type, number of packages and the weight in Box 3:

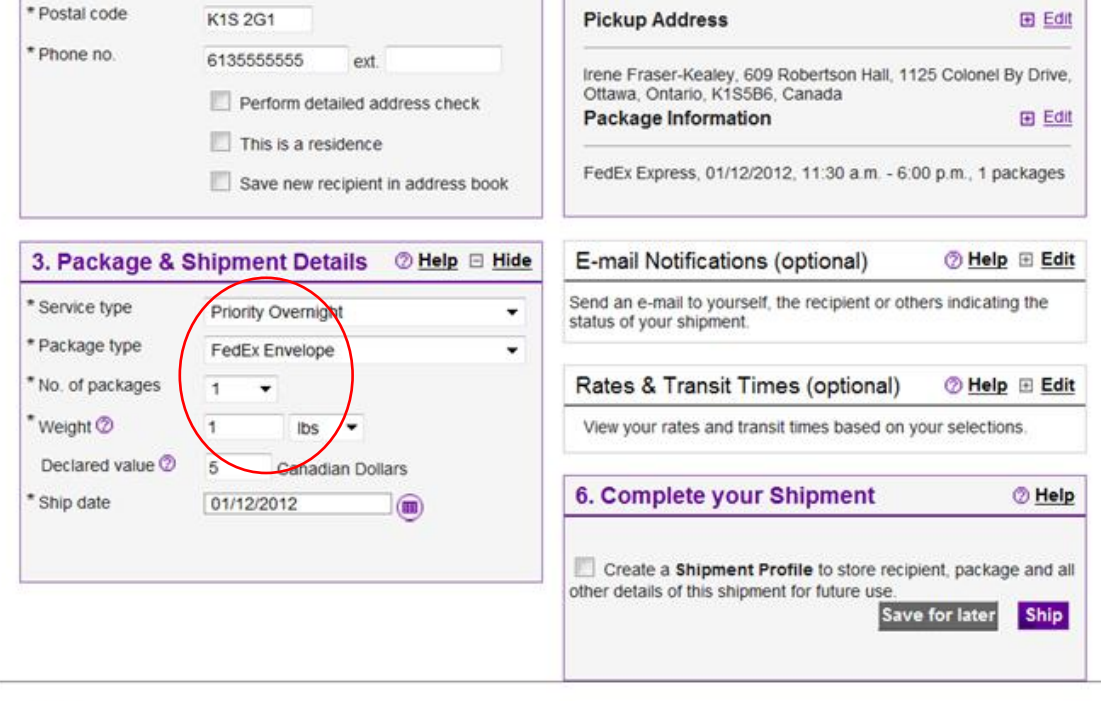

- 
- Please note:<br>
 Click the Ship button only once. Expect some delay due to transmission time. Do not click Stop or Reload; it may cause a duplicate shipment<br>
transaction to occur.<br>
 By clicking the Ship/Continue button, y
- 

5. Put the Fund and Org you want this shipment billed to in the 'Your reference' field in Box 4:

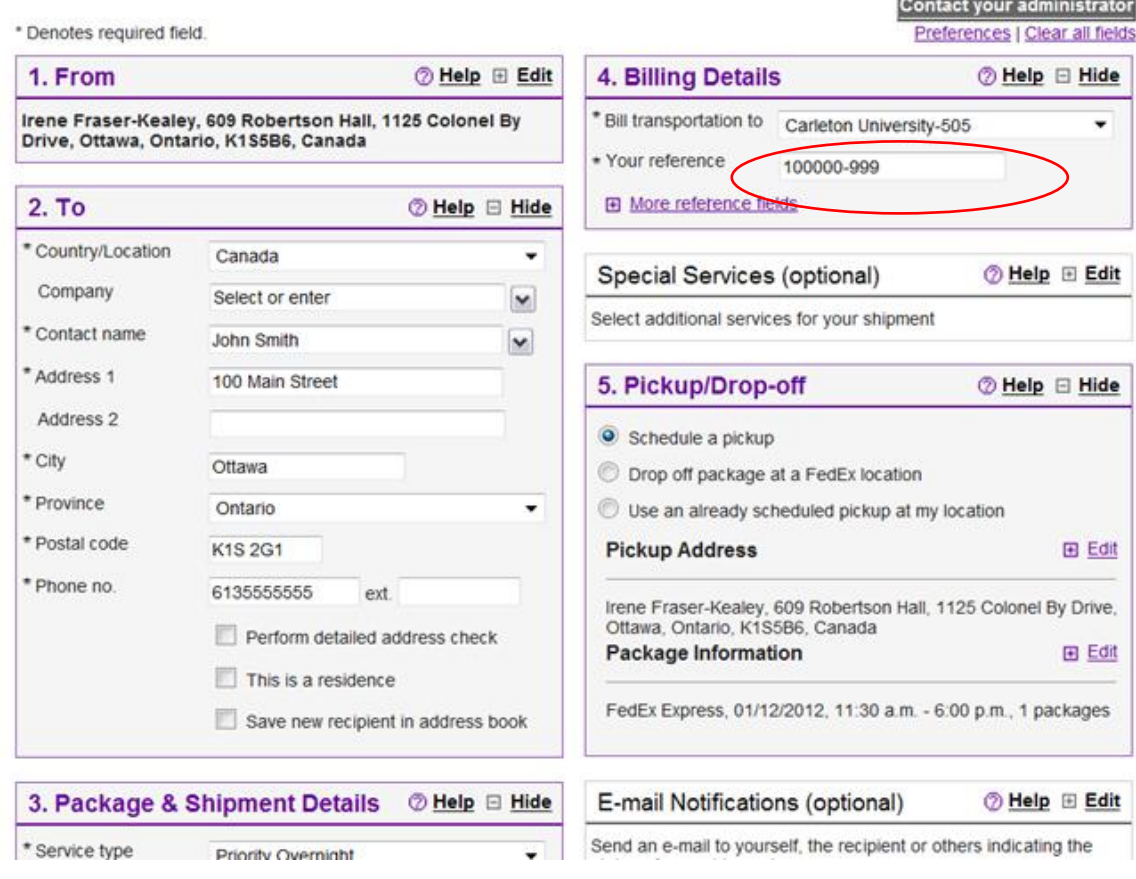

6. In Box 5, you will see your office location. If you want to change the latest time for the pickup of your package, click the edit button. **NOTE**: If you do not see a time for pick up, select the 2nd option 'Drop off package at a FedEx location' THEN go back and select 'Schedule a pickup'. This will refresh the box and you should then see the pickup time:

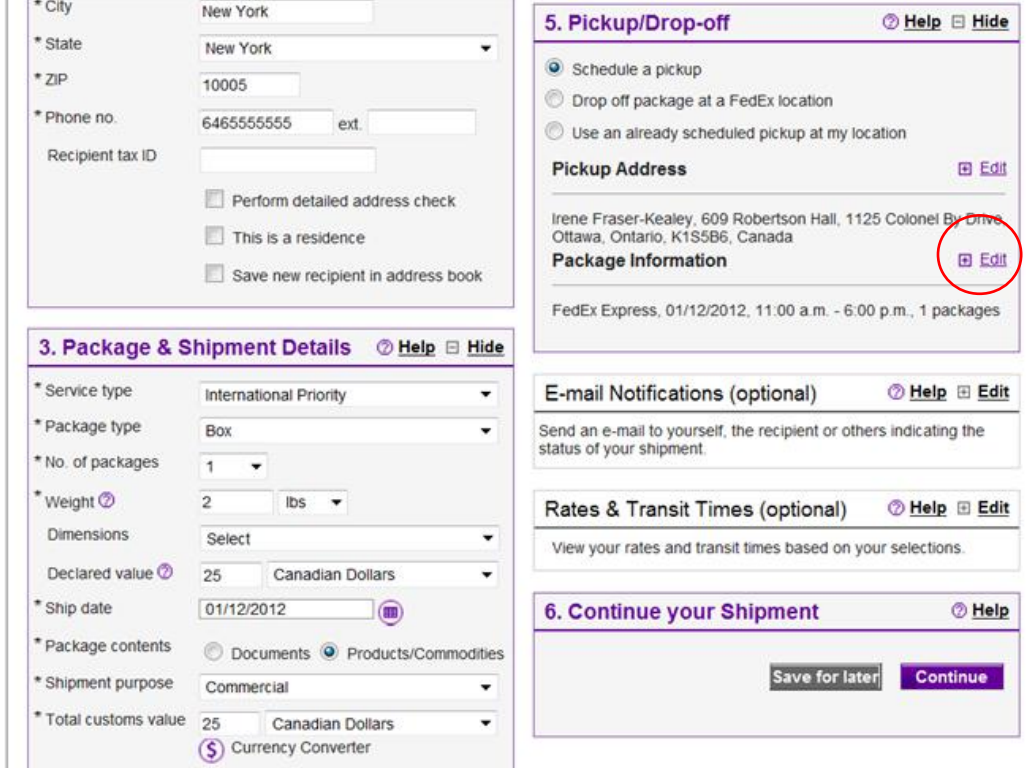

7. Select the latest time you want your package to be picked up:

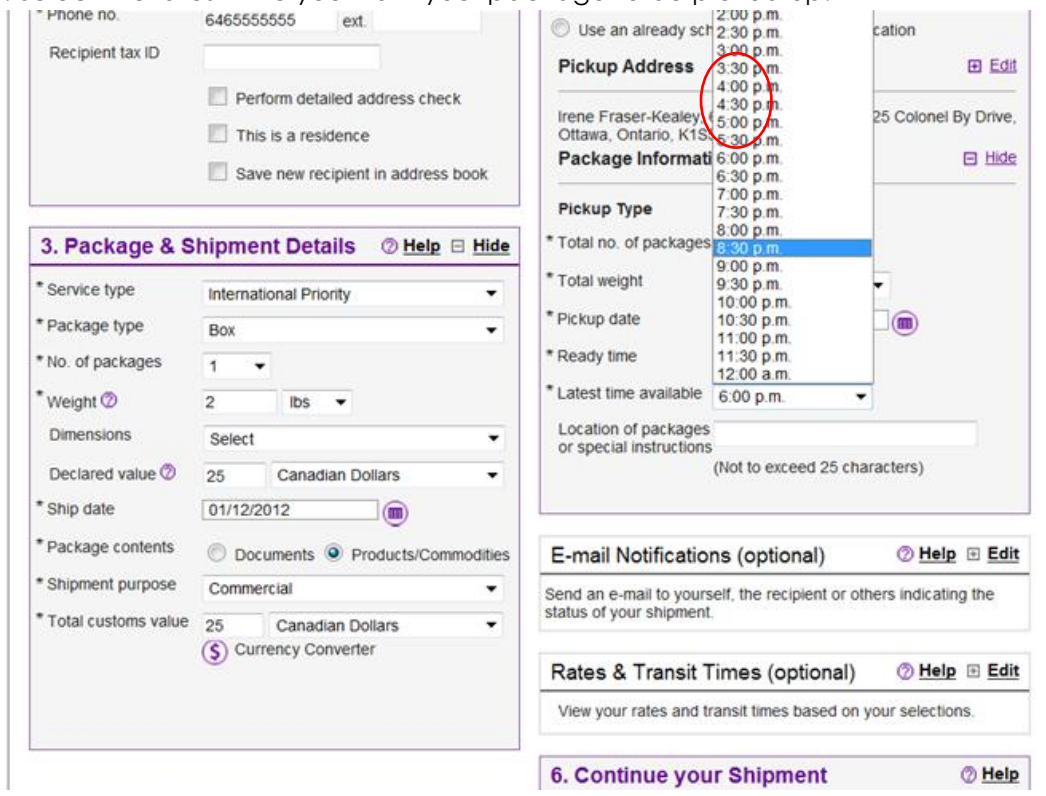

## 8. Click the 'Ship' button in Box 6:

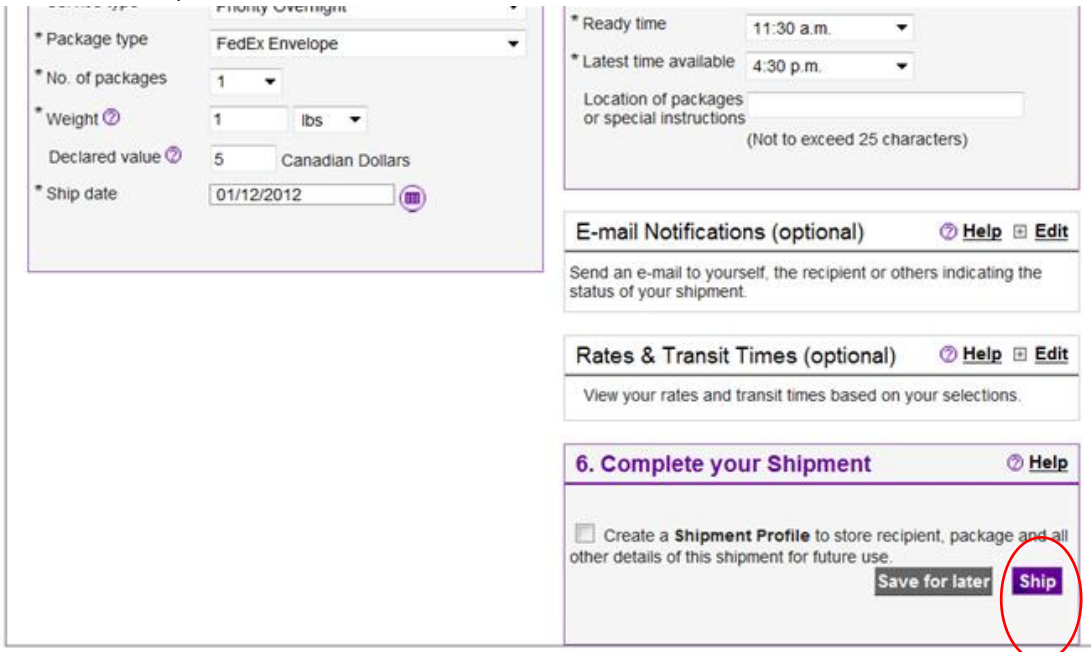

### Please note:

- . Click the Ship button only once. Expect some delay due to transmission time. Do not click Stop or Reload; it may cause a duplicate shipment transaction to occur.
- . By clicking the Ship/Continue button, you agree to the FedEx Ship Manager at fedex com Terms of Use and the FedEx terms of shipping in the applicable FedEx Service Guide and the Shipper's Terms and Conditions for FedEx Express international shipments.<br>• By clicking the Ship/Continue button, you agree that this shipment does not contain undeclared Dangerous Go
- whether your shipment contains Dangerous Goods, see the Help for more information. To ship FedEx Express Dangerous Goods, you must select "Dangerous Goods" in the Special services section.  $\mathbf{L}$ u,  $\sim$  $\omega_{\rm{max}}$  $\sim$   $\sim$   $\sim$  $-1$  $\sim$   $\sim$  $-$

### 9. Review the information in the Confirmation box that appears and click 'Ship':

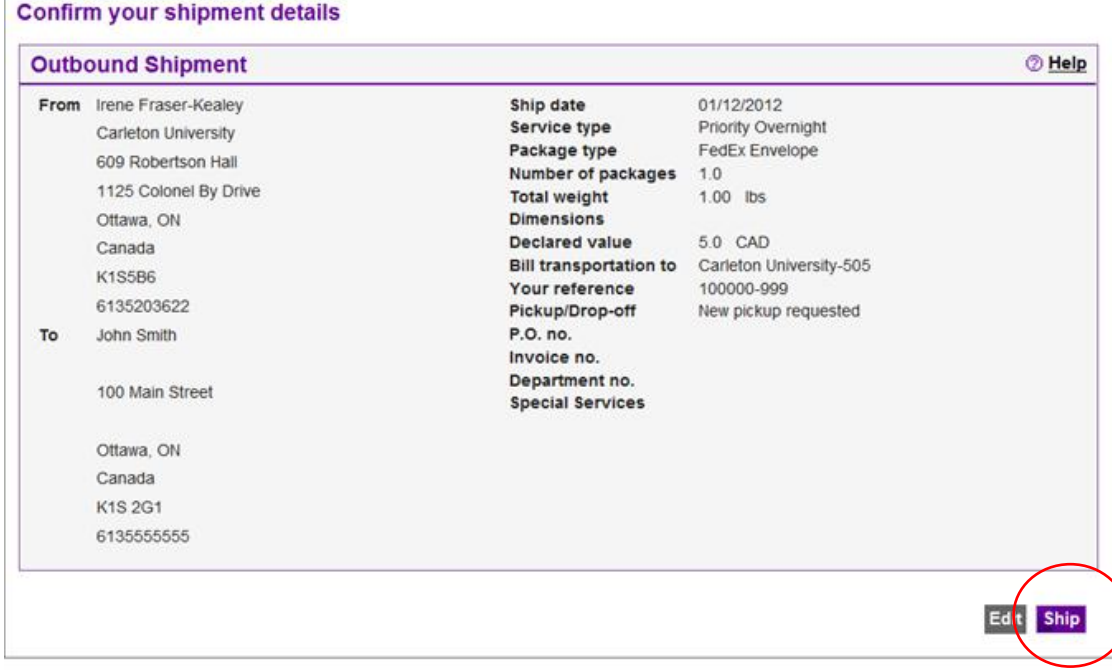

10. Confirm that you received a FedEx tracking number AND a pickup confirmation number. Print the waybill and attach it to your shipment:

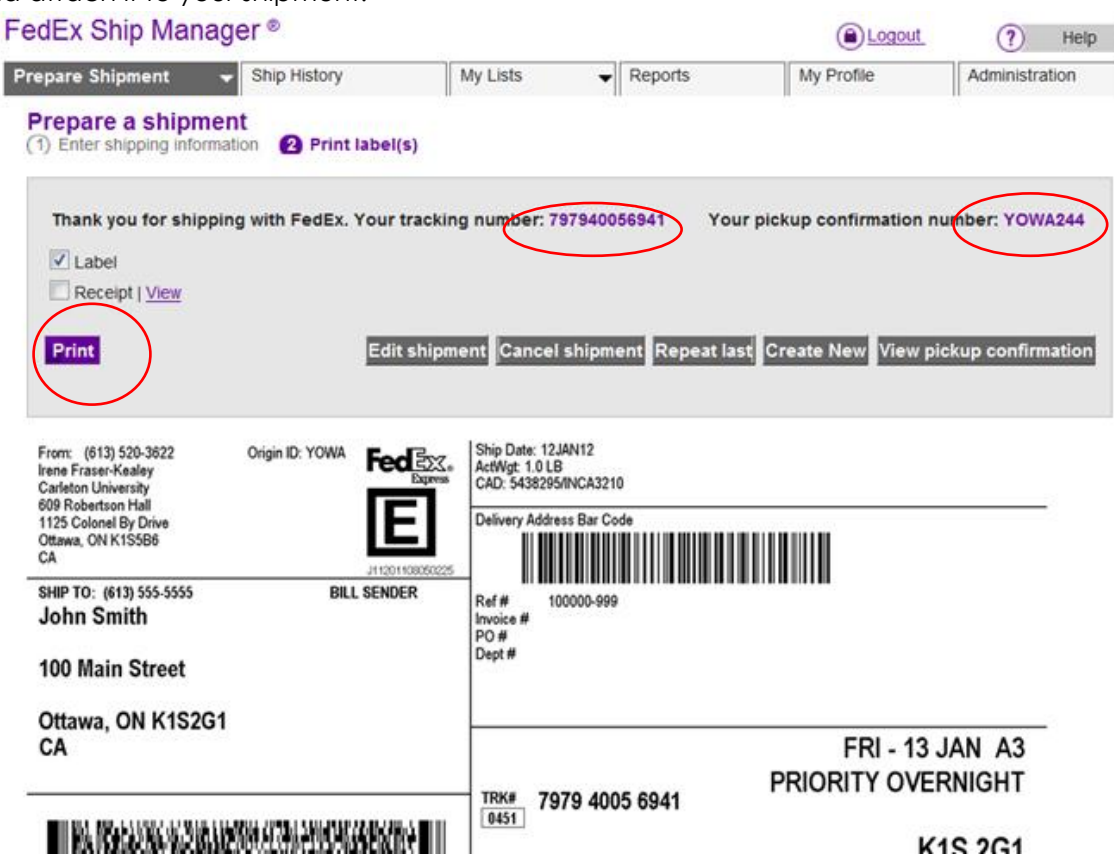

\*If you have any questions, please contact Irene Fraser-Kealey in Purchasing Services at ext. 3622 or [irene\\_fraserkealey@carleton.ca](mailto:irene_fraserkealey@carleton.ca)